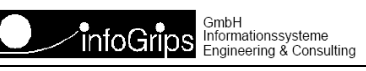

# **iG/Script Debugger**

#### **Zusammenfassung**

Diese Dokumentation beschreibt die Installation, Konfiguration und Funktionsweise des iG/Script Debuggers.

Die Dokumentation darf nur mit Erlaubnis der infoGrips GmbH vervielfältigt werden.

# **Inhaltsverzeichnis**

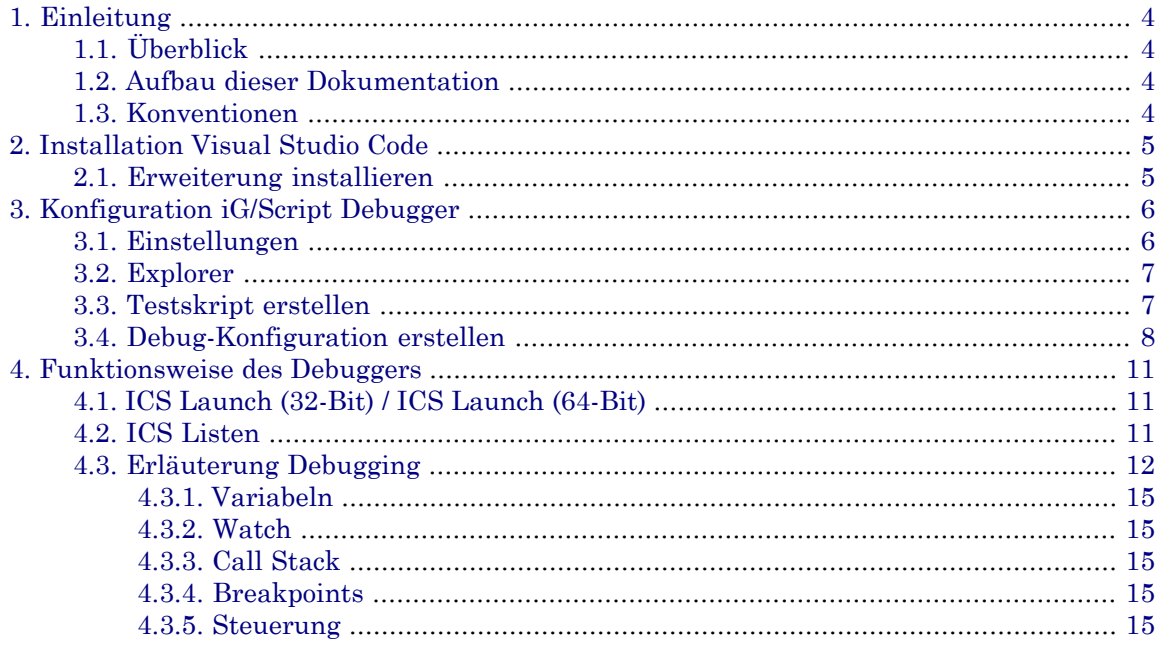

# <span id="page-3-0"></span>**1. Einleitung**

# <span id="page-3-1"></span>**1.1. Überblick**

<span id="page-3-2"></span>Mit dem iG/Script Debugger lassen sich Anpassungen leichter bewerkstelligen, Fehler effizienter lokalisieren und beheben. Mithilfe des frei verfügbaren Visual Studio Code von Microsoft können sie ihre Skripte leichter implementieren.

## **1.2. Aufbau dieser Dokumentation**

Diese Dokumentation ist wie folgt aufgebaut:

- Kapitel 2: Installation Visual Studio Code.
- Kapitel 3: Konfiguration iG/Script Debugger.
- <span id="page-3-3"></span>• Kapitel 4: Funktionsweise des Debuggers.

## **1.3. Konventionen**

In dieser Dokumentation werden folgende Konventionen eingehalten:

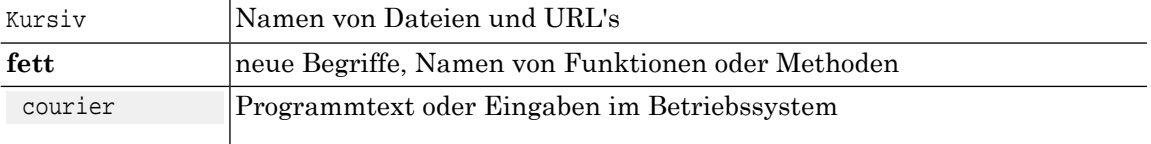

# <span id="page-4-0"></span>**2. Installation Visual Studio Code**

- Aktuelle Version von Visual Studio Code herunterladen: https://code.visualstudio.com
- Visual Studio Code installieren
- <span id="page-4-1"></span>• Visual Studio Code starten

## **2.1. Erweiterung installieren**

- Wählen sie im linken Menü das Extension-Symbol aus (Erweiterungen)
- Geben sie den Suchbegriff «php debug» ein
- Wählen sie die Extension «PHP Debug» von Felix Beckeraus und installieren sie die Erweiterung indem Sie den Knopf «Install» betätigen

### **Abbildung 1.**

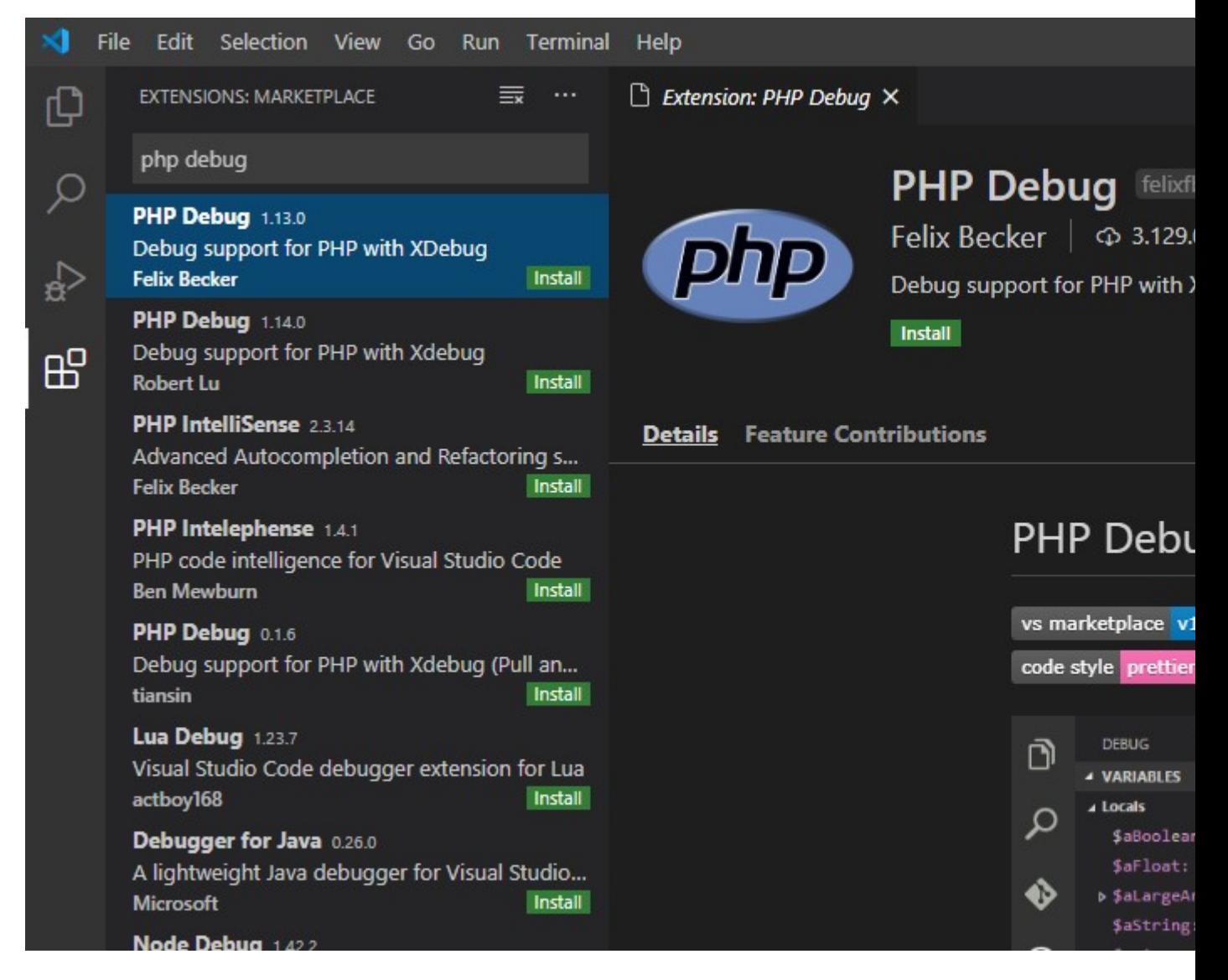

# <span id="page-5-0"></span>**3. Konfiguration iG/Script Debugger**

## <span id="page-5-1"></span>**3.1. Einstellungen**

Wählen sie unten links das Zahnradsymbol aus und wechseln zu den Settings (Einstellungen).

#### **Abbildung 2.**

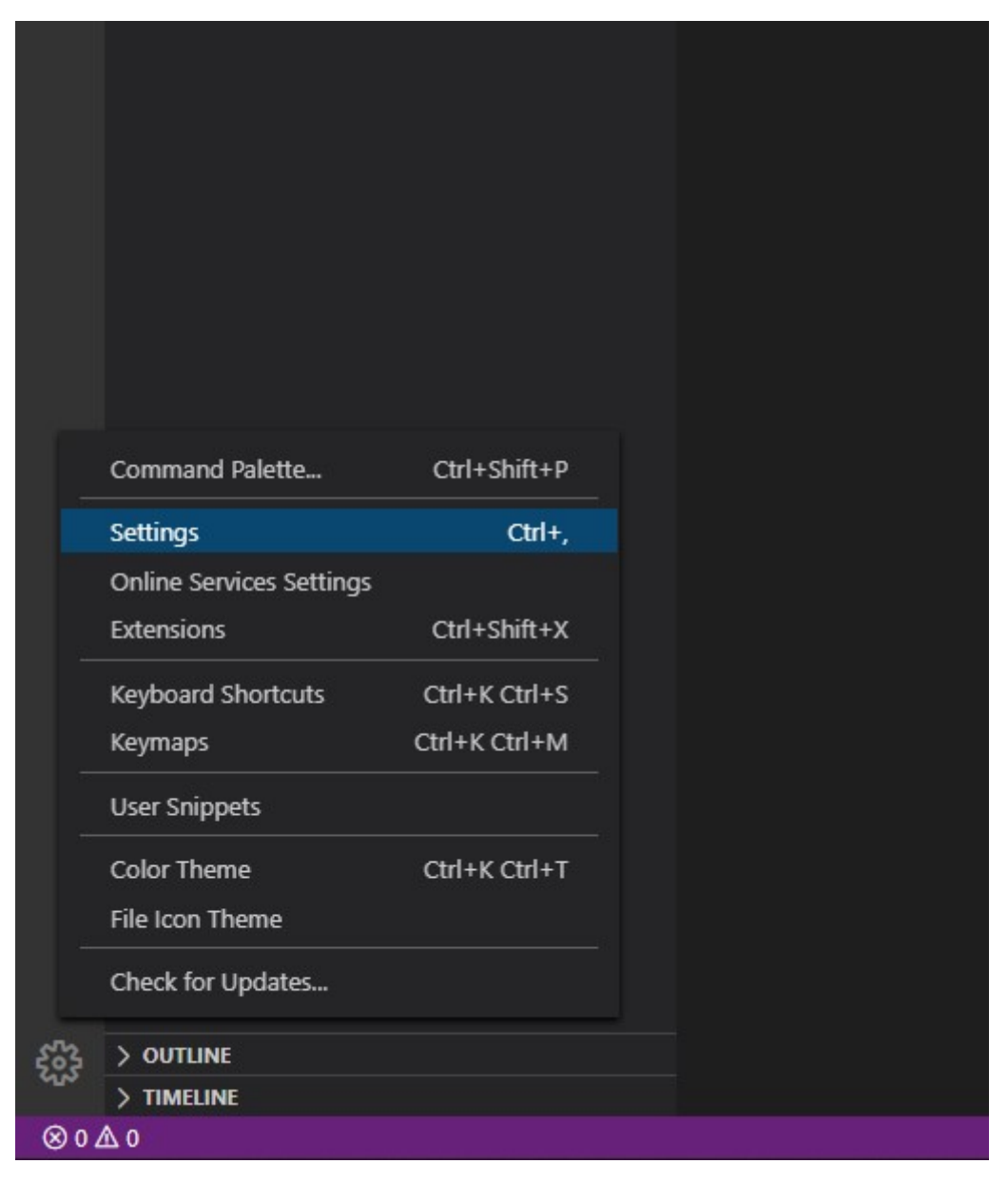

Geben Sie den Suchbegriff: "breakpoint" ein.

Setzen Sie den Haken bei "Allow setting breakpoints in any file".

#### **Abbildung 3.**

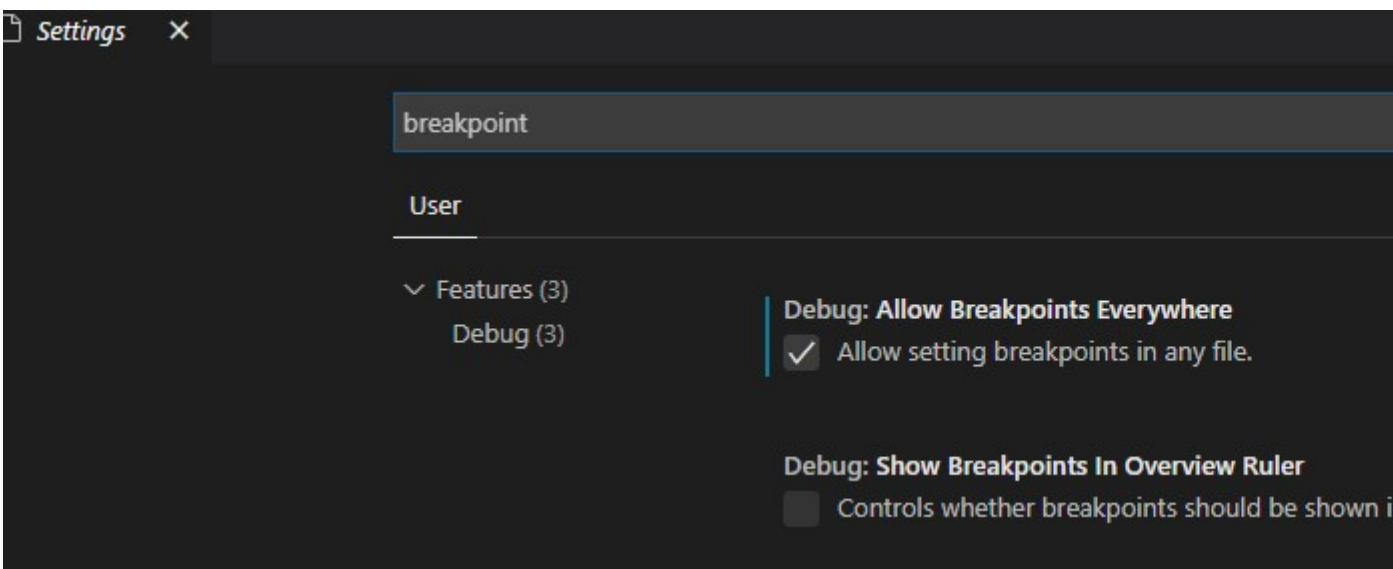

### <span id="page-6-0"></span>**3.2. Explorer**

Wählen sie im linken Menü das Explorer-Symbol aus.

Öffnen sie den Hauptordner der INTERLIS Tools oder des GeoShop über "Open Folder".

#### **Abbildung 4.**

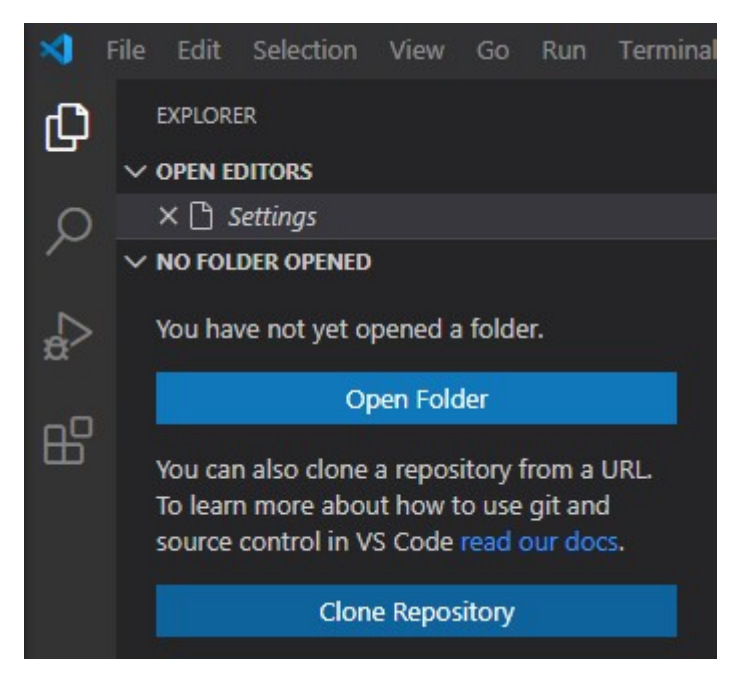

### <span id="page-6-1"></span>**3.3. Testskript erstellen**

Erstellen sie unter \user\script ein Testskript (Zum Beispiel: debug\_test.cfg).

DISPLAY OPT

0 => VAR.I DISPLAY VAR.I  $VAR.I 1 + => VAR.I$ DISPLAY VAR.I

Setzen sie einen Breakpoint (zum Beispiel in Zeile 3), indem sie links neben der Zeilennummer den Klick ausführen.

#### **Abbildung 5.**

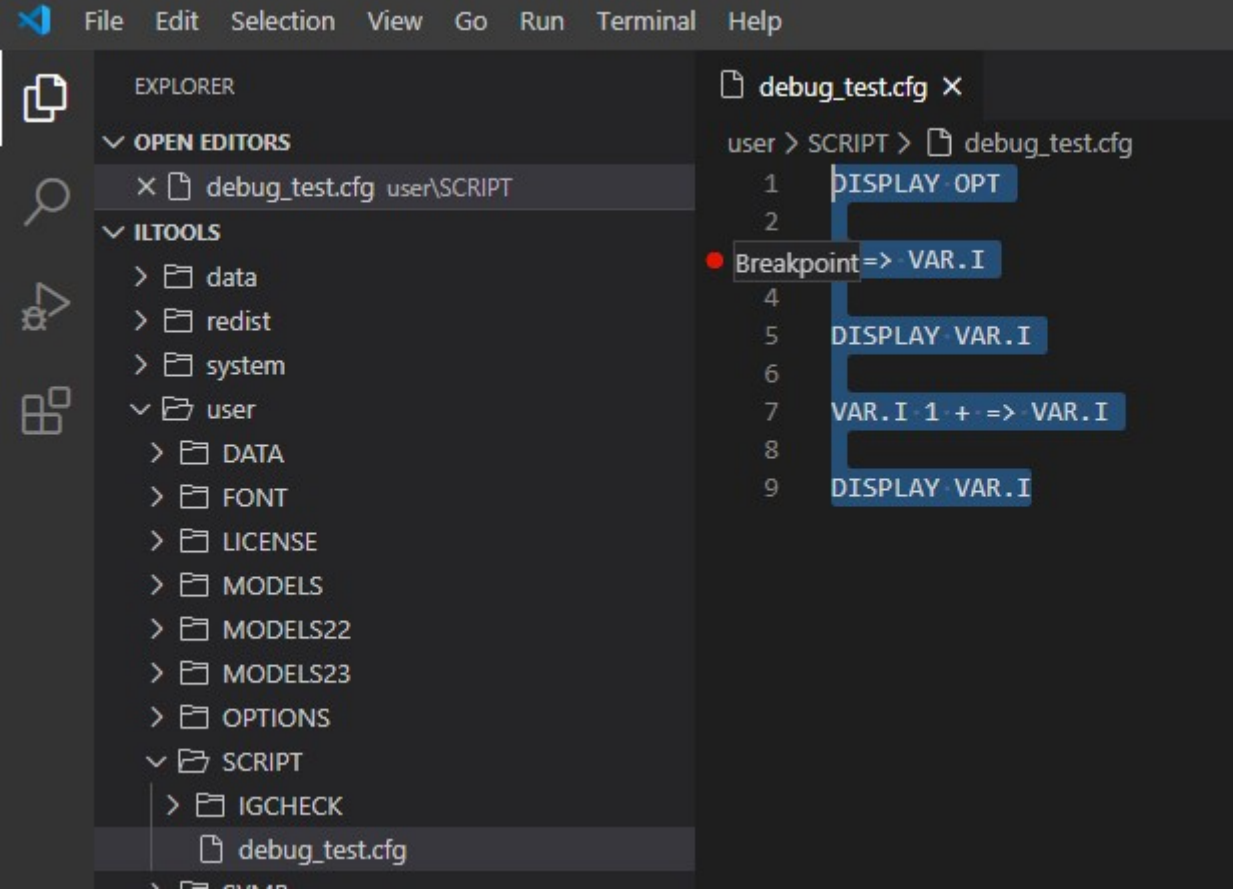

### <span id="page-7-0"></span>**3.4. Debug-Konfiguration erstellen**

Wechseln sie im linken Menü zum Reiter "Run".

Wählen sie "create a launch.json file" aus.

Bei "Select Environment" können sie PHP auswählen.

#### **Abbildung 6.**

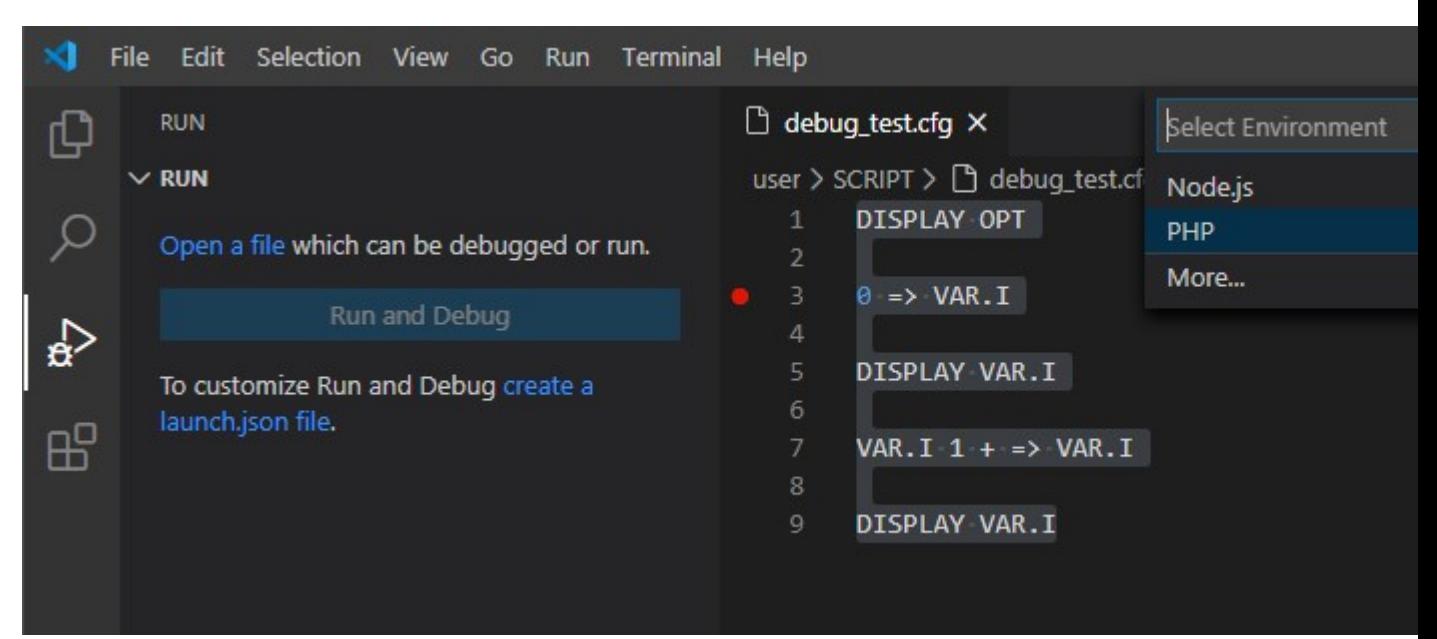

Ändern sie die "launch.json" Datei ab, indem Sie die Konfiguration wie folgt überschreiben:

```
\{ // Use IntelliSense to learn about possible attributes.
    // Hover to view descriptions of existing attributes.
    // For more information, visit: https://go.microsoft.com/fwlink/?linkid=830387
    "version": "0.2.0",
    "configurations": [
       {
          "name": "ICS Listen",
          "type": "php",
          "request": "launch",
          "port": 9000,
          "log" :false,
          "stopOnEntry": false,
          "xdebugSettings": {
             "supports_async": 0
 }
       },
 {
         "name": "ICS Launch (32Bit)",
         "port": 9000,
         "request": "launch",
         "type": "php",
         "program": "${file}",
         "args":[
            "-xdebug",
            "localhost:9000",
            "-script",
            "${file}"
         ],
         "cwd": "${workspaceFolder}",
         "log" :false,
         "externalConsole": false,
         "stopOnEntry": true,
         "runtimeExecutable": "${workspaceFolder}\\system\\BIN\\ics.exe",
```

```
 "xdebugSettings": {
            "supports_async": 0
         }
       },
       {
         "name": "ICS Launch (64Bit)",
         "port": 9000,
         "request": "launch",
         "type": "php",
         "program": "${file}",
         "args":[
            "-xdebug",
            "localhost:9000",
            "-script",
            "${file}"
         ],
         "cwd": "${workspaceFolder}",
         "log" :false,
         "externalConsole": false,
         "stopOnEntry": true,
         "runtimeExecutable": "${workspaceFolder}\\system\\BIN64\\ics.exe",
         "xdebugSettings": {
            "supports_async": 0
         }
 }
    ]
}
```
Speichern sie die Änderungen.

# <span id="page-10-0"></span>**4. Funktionsweise des Debuggers**

# <span id="page-10-1"></span>**4.1. ICS Launch (32-Bit) / ICS Launch (64-Bit)**

Mit dem Befehl "ICS-Launch" können sie ICS-Skripte direktaufrufen und debuggen. Allerdings können im Vergleich zur ICS-Listen-Methode keine Optionen dynamisch übergeben werden.

Wählen sie im Dropdown-Menü "ICS Launch (32Bit)" oder "ICS Launch (64Bit)" aus.

Sie können nun das aktuell ausgewählte Skript, in unserem Fall debug\_test.cfg, debuggen.

Lassen sie das Skript laufen, indem Sie den grünen Run-Button neben der Auswahlliste betätigen.

Nun befinden wir uns im Debug-Modus.

#### **Abbildung 7.**

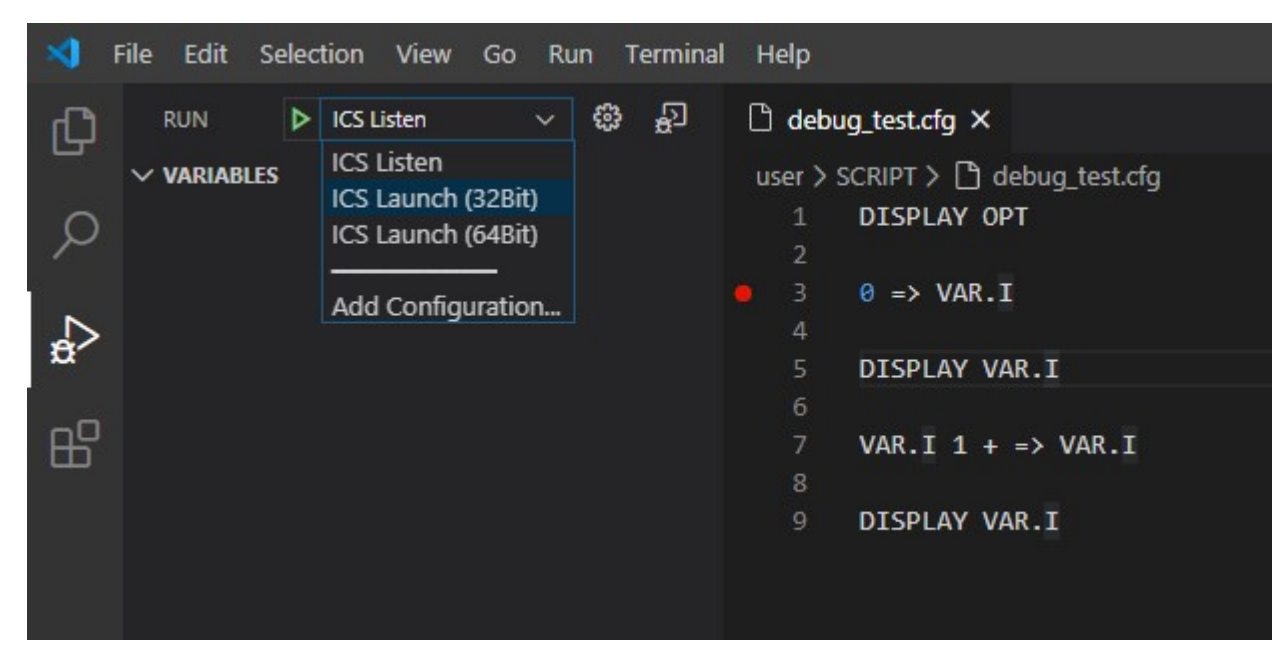

## <span id="page-10-2"></span>**4.2. ICS Listen**

Mit dem Befehl "ICS-Listen" können wir uns an beliebige ICS-Skripte, welche wir über Command-Befehle laufen lassen, anhängen. Zudem können die ICS-Parameter bzw. Optionen frei gesetzt werden.

Wählen sie im Dropdown-Menü "ICS Listen" aus.

Lassen sie den ICS-Listener laufen, indem Sie den grünen Run-Button neben der Auswahlliste betätigen.

Nun wechseln sie zum Terminal und wählen, falls noch nicht der Fall, "Command Prompt" als Default-Shell aus.

#### **Abbildung 8.**

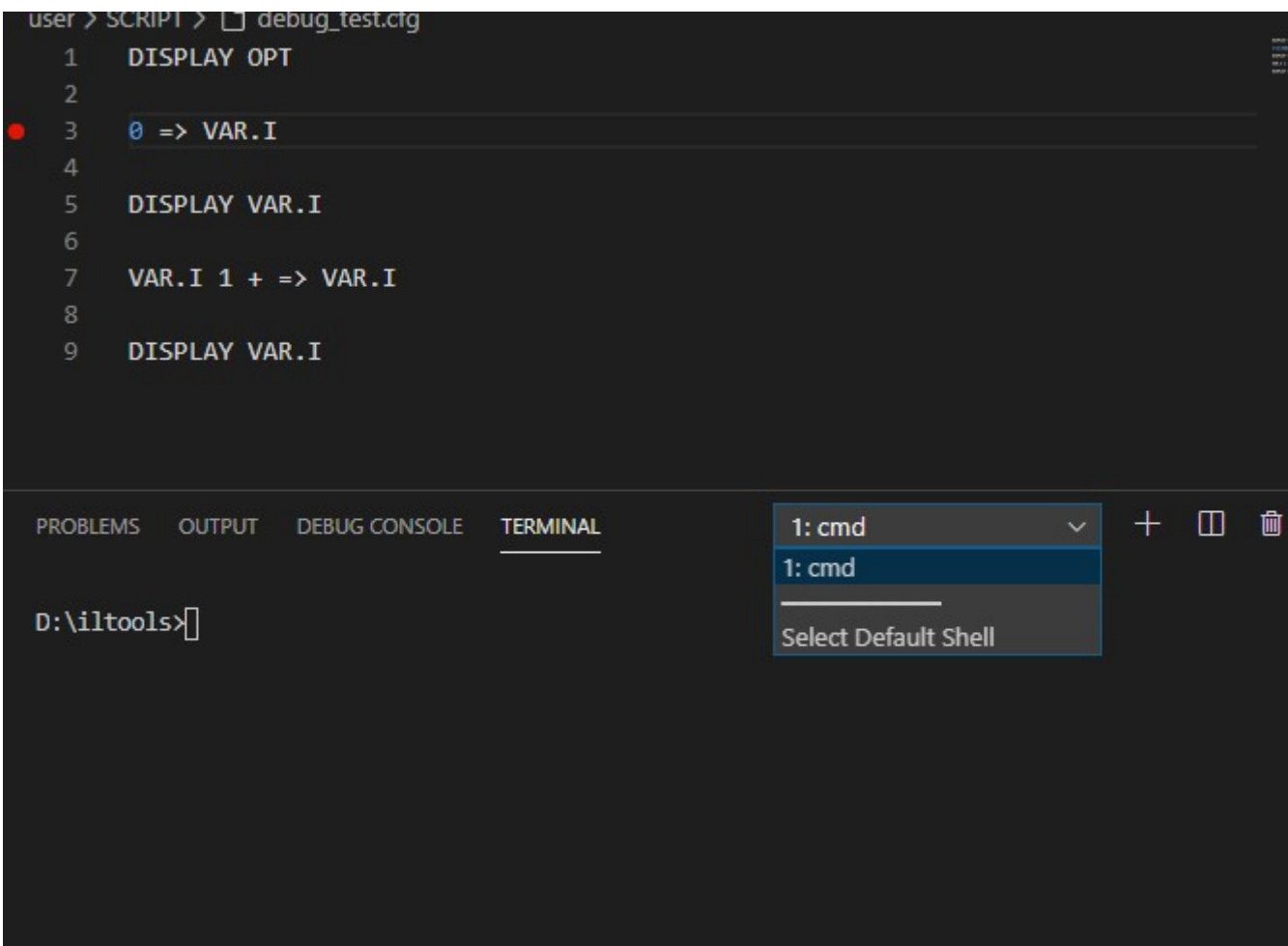

<span id="page-11-0"></span>Geben sie im Terminal den Befehl: system\bin\ics.exe -script \script\debug\_test.cfg -xdebug ein.

Nun befinden wir uns im Debug-Modus.

## **4.3. Erläuterung Debugging**

Im Debug-Modus sehen wir nun verschiedene Bereiche und die Steuerungseinheit des Debuggers oben rechts.

### **Abbildung 9.**

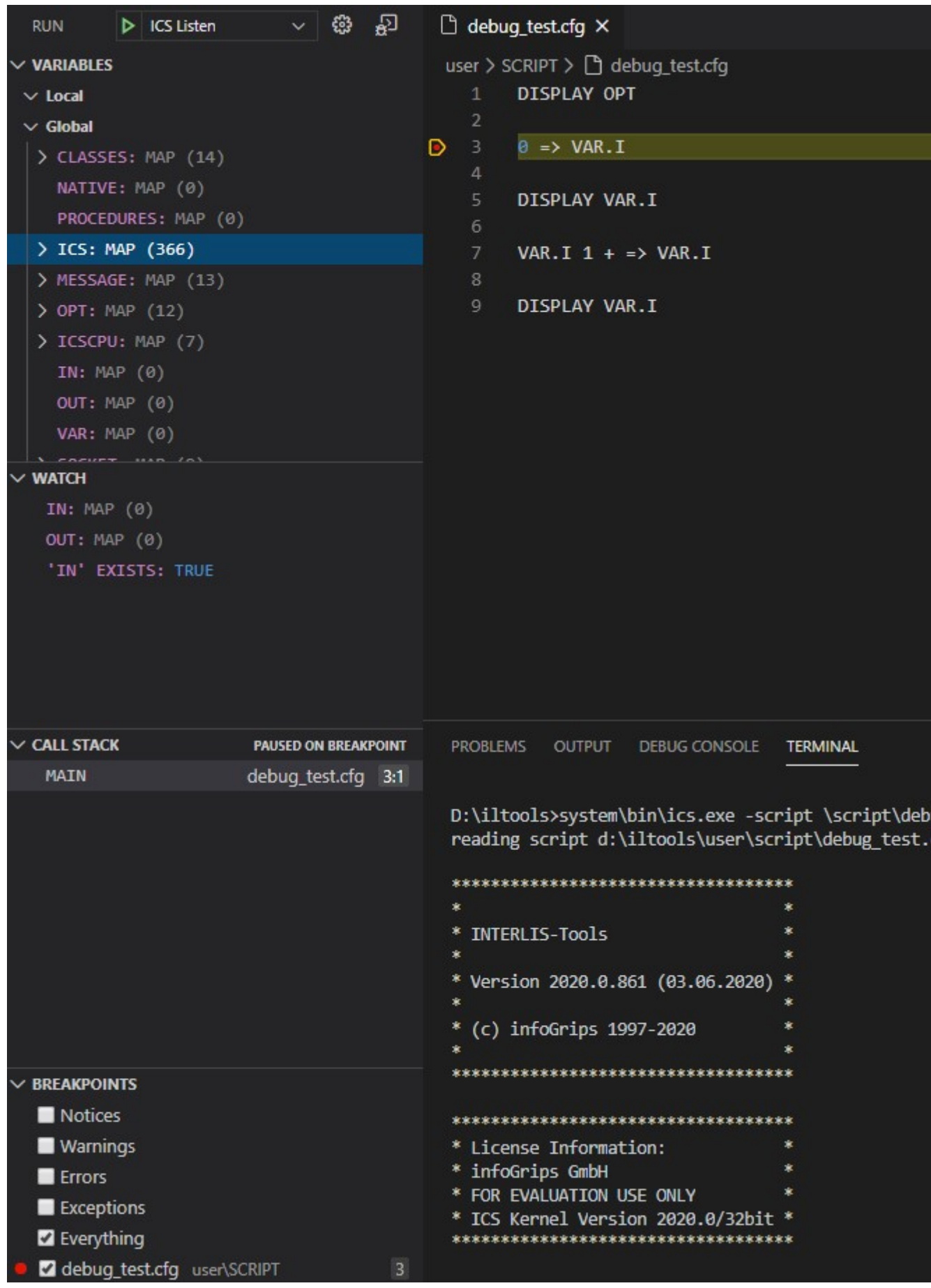

### <span id="page-14-0"></span>**4.3.1. Variabeln**

<span id="page-14-1"></span>Unter den Variablen sind die lokalen-, globalen- und falls vorhanden, die klassenspezifischen Variablen, zu finden.

### **4.3.2. Watch**

Im Reiter Watch können Variablen und auch Ausdrücke ausgewertet werden.

<span id="page-14-2"></span>Beispiele: "IN" oder "OUT" oder "'IN' EXISTS"

### **4.3.3. Call Stack**

<span id="page-14-3"></span>Im Call Stack ist die Aufrufhierarchie zu finden. Falls Prozeduren in eingebundenen Skripten (Bibliotheken, Modulen) aufgerufen werden, kann die Aufrufreihenfolge der Skripte sehr gut nachvollzogen werden.

### **4.3.4. Breakpoints**

<span id="page-14-4"></span>Hier sind alle gesetzten Haltepunkte aufgelistet. Sie können über Rechtsklick auch eine Kondition für den Breakpoint setzen. Die Kondition muss TRUE oder FALSE zurückliefern.

Beispiel: VAR.I = 0

### **4.3.5. Steuerung**

Die Steuerung setzt sich aus den Befehlen "Run", "Step Over", "Step Into", "Step Out", "Restart" und "Stop" zusammen.

#### **Abbildung 10.**

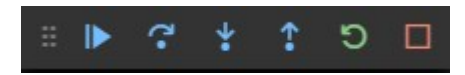

Befehl "Run": Führt das Skript bis zum nächsten Haltepunkt, oder bis zum Ende des Skripts, aus.

Befehl "Step Over": Ausführung bis zur nächsten Zeile im selben Skript.

Befehl "Step Into": Ausführung bis zur nächsten Zeile. Spring in die Unterprozedur, falls verfügbar.

Befehl "Step Out": Springt aus der aktuellen Prozedur zurück in die aufzurufende Prozedur.

Befehl "Restart": Stoppt das Skript und startet den Debugger neu.

Befehl "Stop": Stoppt das Skript und beendet den Debugger.